# Foto's (uit een website) knippen en plakken

Standaard hebben wij op alle school PC's een handig knip en plak programma. Dit programma heet Printkey 2000. Bij de leerlingen die er kennis van hebben genomen zeer populair, want super makkelijk.

Rechtsonder in de taakbalk van je beeldscherm zie je het logo met 'het handje' van dit programmaatje staan:

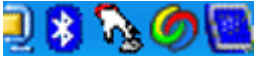

Afbeelding: Het handje is het logo van het programma Zie je dit niet ga dan naar "start' / Alle programma's/ fotobeheer en klik op het icoontje. Het verschijnt daarna vanzelf weer in de taakbalk

 Als je op het handje klikt maakt het programma een foto van het scherm. Zo kan iedere website worden gefotografeerd.

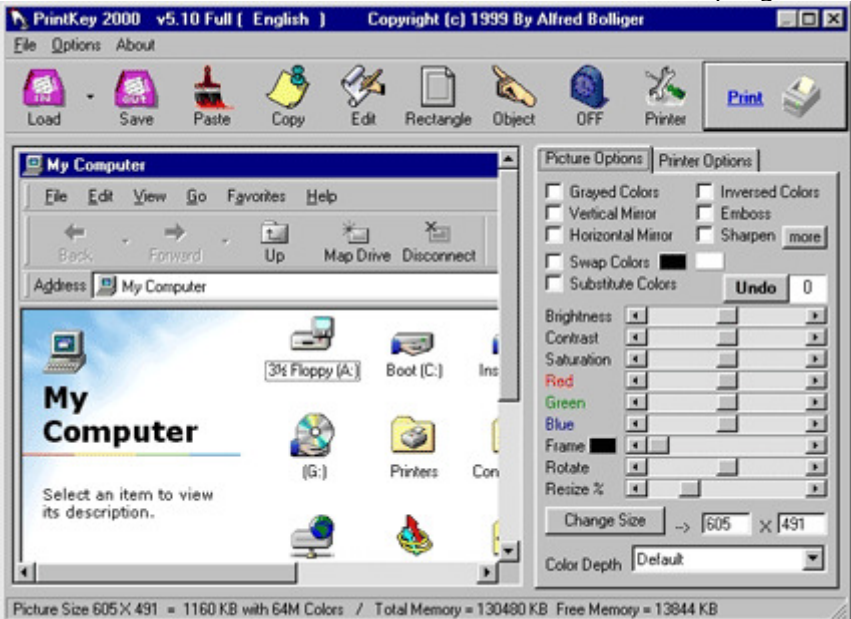

Het scherm komt als een foto in het venster van het programma:

## BEKIJK HET MENU VAN PRINTKEY:

Via de knop 'Retangle' kan je een stukje uit een webpagina knippen (proberen). Via de knop "Copy' kopieer je het stukje. Je kunt het daarna in Word of Powerpoint plakken

## Foto eerst bewerken

De foto kan eventueel meteen bewerkt worden met de 'Picture Options'. Zie je de werkbalken van 'Picture Options' niet staan, klik dan even op de foto en dan komen deze vanzelf te voorschijn.

Probeer maar eens uit; je kunt de foto lichter maken, omdraaien, kleiner maken…..

#### Thuis met Printkey werken?

Dat kan; op Petear Openbaar kun je het programma bij de informatiemappen in de 'Downloads' map vinden.

## Knip voorbeelden:

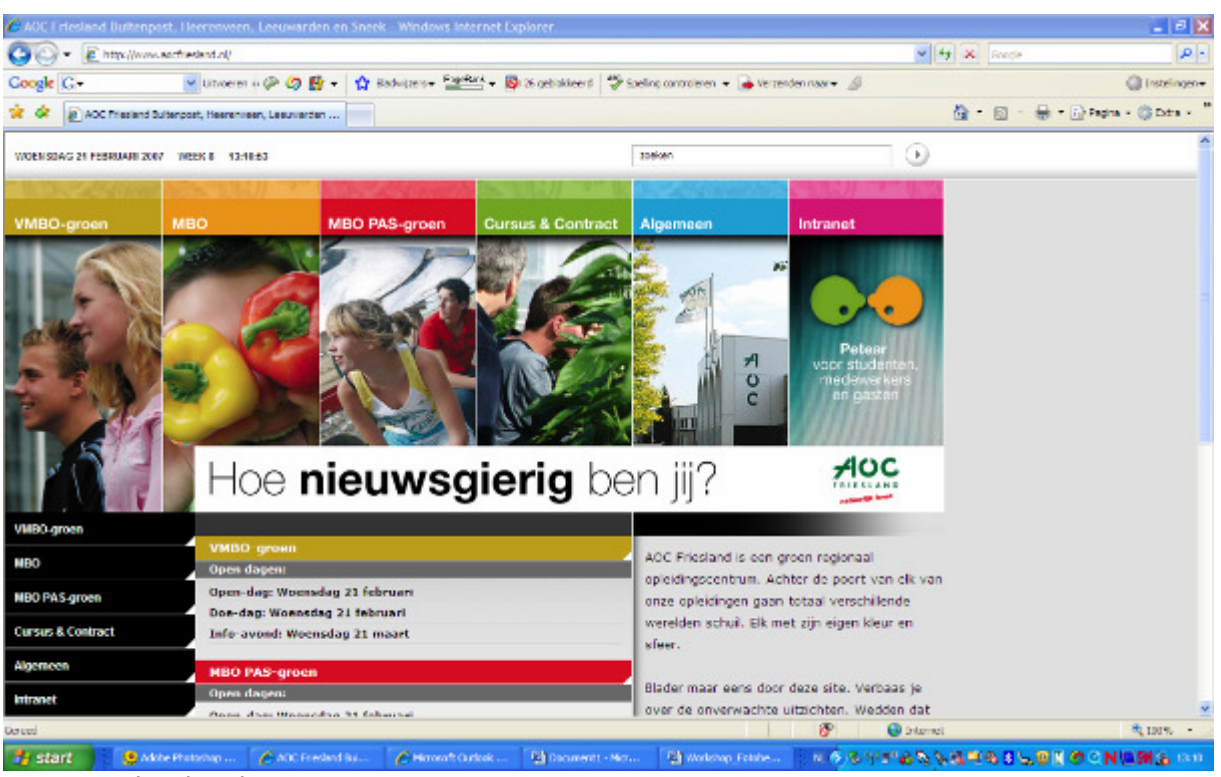

#### AOC Friesland webpagina

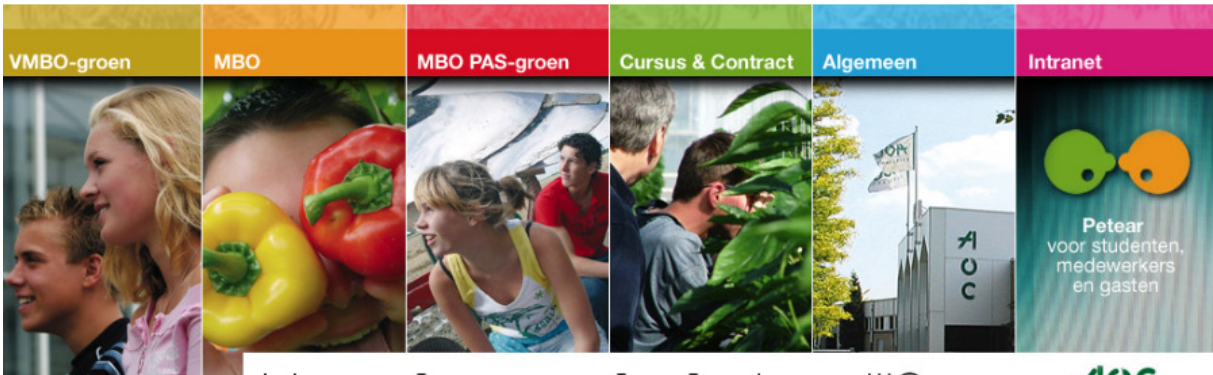

Bovenste gedeelte is geknipt .F

 $AOC$ 

![](_page_1_Picture_6.jpeg)

Een klein stukje er uit geknipt